# **JVC**

# **Digital Photo Navigator CASTELLANO**

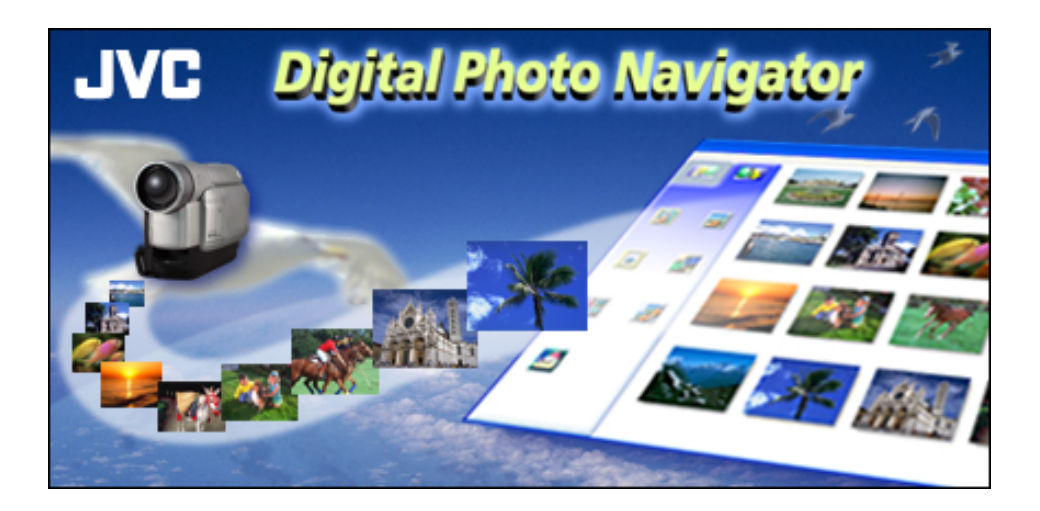

### *MANUAL DE INSTRUCCIONES*

<span id="page-1-0"></span>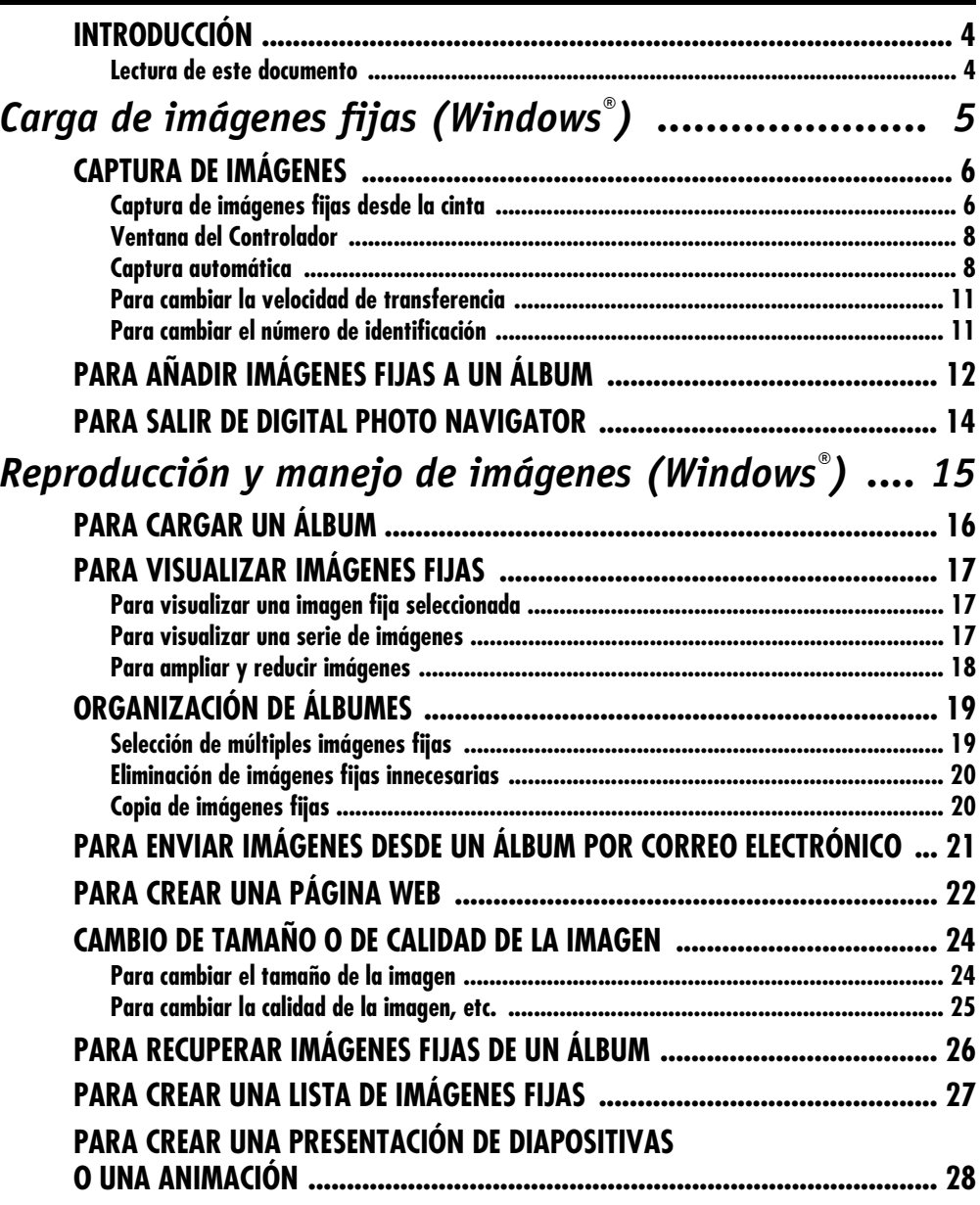

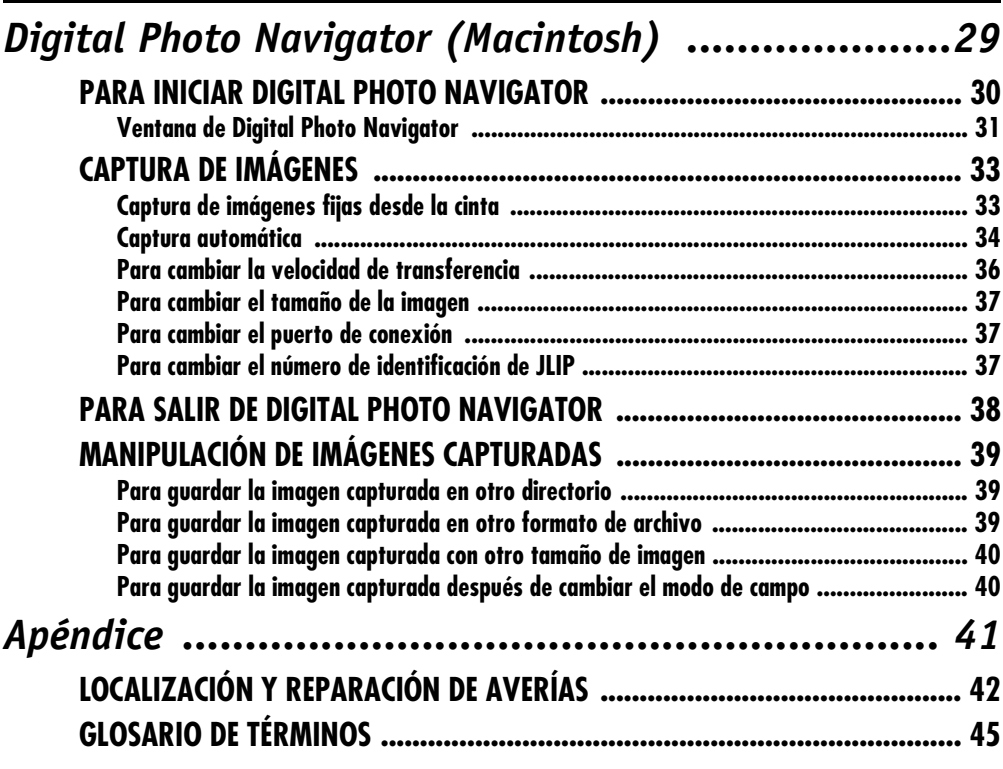

**CA** *3*

#### **PRECAUCIÓN:**

- Opere este equipo de acuerdo con los procedimientos operativos descritos en este manual.
- Emplee el CD-ROM suministrado exclusivamente. Nunca emplee ningún otro CD-ROM para ejecutar este software.
- No intente modificar este software.
- Los cambios o modificaciones no autorizados por JVC pueden invalidar la autoridad del usuario para operar el equipo.

#### **Manipulación del CD-ROM**

- Tome precauciones para no ensuciar o arañar la superficie reflejante (opuesta a la superficie impresa). No escriba nada ni coloque rótulos en ninguna de las caras del disco. Si el CD-ROM se ensucia, límpielo suavemente con un paño suave moviéndolo en círculos desde el centro hacia la periferia.
- No emplee limpiadores para discos convencionales ni pulverizadores de limpieza.
- No doble el CD-ROM ni toque la superficie reflejante.
- No almacene su CD-ROM en un lugar polvoriento, caliente o húmedo. Manténgalo lejos de la luz solar directa.
- **Usted podrá encontrar la información más reciente (en inglés) sobre el programa de software suministrado en nuestra dirección de Internet: http://www.jvc-victor.co.jp/english/index-e.html**
- Microsoft® y Windows® son marcas o marcas registradas de Microsoft Corporation en los Estados Unidos y/ o en otros países.
- Macintosh es una marca registrada de Apple Computer.
- Keyspan es una marca comercial de InnoSys Inc.
- Otros nombres de productos y de compañías incluídos en este manual de instrucción son marcas y/o marcas registradas de sus respectivos propietarios.

### <span id="page-3-1"></span><span id="page-3-0"></span>**Lectura de este documento**

Este documento se compone de las siguientes tres secciones y un Apéndice. Se recomienda leer previamente la guía de instalación.

#### **■ [Carga de imágenes fijas \(Windows®\)](#page-4-0)**

Esta sección explica cómo capturar imágenes de la cinta de cámara de vídeo al PC. Esta sección también explica cómo cargar imágenes fijas en el álbum del programa Digital Photo Navigator.

#### - **[Reproducción y manejo de imágenes \(Windows](#page-14-0)®)**

Esta sección explica cómo manejar imágenes fijas con el programa Digital Photo Navigator. Puede enviar imágenes fijas por correo electrónico y almacenar un álbum como página web.

#### - **[Digital Photo Navigator \(Macintosh\)](#page-28-1)**

Esta sección explica cómo capturar imágenes de la cinta de cámara de vídeo al PC.

#### **= [Apéndice](#page-40-1)**

Este Apéndice contiene información sobre solución de problemas y el índice alfabético.

# **Carga de imágenes fijas (Windows®)**

<span id="page-4-0"></span>Puede capturar imágenes fijas desde la cinta de cámara de vídeo grabada, o cargar archivos de imágenes fijas desde el disco duro del PC. El programa Digital Photo Navigator le permite almacenar y ver imágenes fijas en un formato de álbum fotográfico.

Los iconos de la ventana de Digital Photo Navigator tienen las mismas funciones que los menús. En esta sección, casi todos los procedimientos se explican mediante los iconos.

Lea esta sección si está utilizando un sistema operativo Windows®.

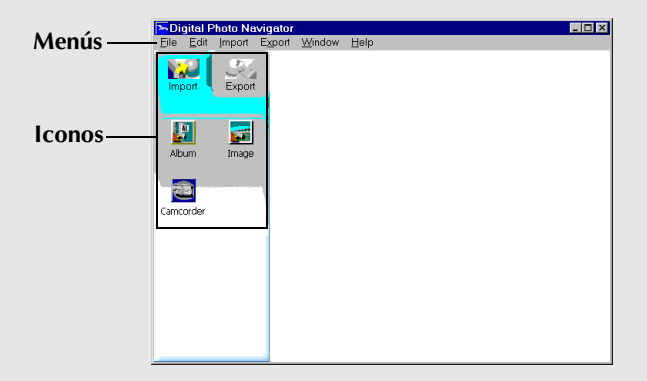

# <span id="page-5-0"></span>*6* **CA**

Puede capturar imágenes fijas desde la cinta de cámara de vídeo grabada, o cargar archivos de imágenes fijas desde el disco duro del PC. Después de capturar o cargar imágenes, puede crear un álbum con una colección de imágenes fijas.

### **Preparación**

- **1** Conecte la cámara de vídeo al PC con el cable de conexión PC.
	- Consulte "CONEXIONES (Windows<sup>®</sup>)" ( $\sqrt{x}$  p. 6) en la guía de instalación.
- **2** Seleccione [Inicio] [Programas] [Digital Photo Navigator] – [Digital Photo Navigator 1.0]. Se inicia Digital Photo Navigator.
	- Cierre cualquier otro programa que esté utilizando en el PC.
	- Desactive cualquier programa que esté funcionando en segundo plano, por ejemplo protectores de pantalla, aplicaciones de correo electrónico, programas antivirus, programadores de tareas, etcétera.
	- Desactive la función "Compartir impresoras y archivos".

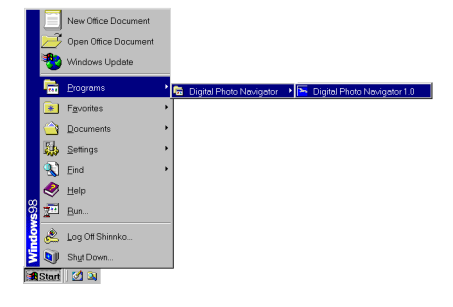

# <span id="page-5-3"></span><span id="page-5-1"></span>**Captura de imágenes fijas desde la cinta**

Puede capturar en el PC imágenes fijas procedentes de la cinta de la cámara de vídeo.

- 1 Ajuste el conmutador de alimentación de la cámara de vídeo en "**PAY**". Ahora la cámara de vídeo está funcionando.
- **2** Pulse [Import].
- **3** Pulse [Camcorder]. Aparecerá la ventana del Controlador.

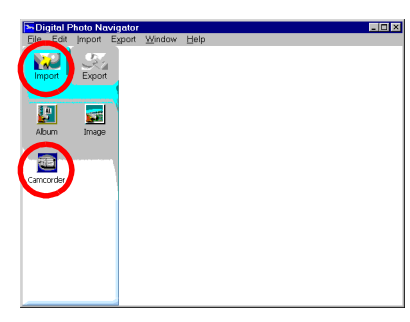

#### <span id="page-5-2"></span>**NOTA:**

Si la cámara de vídeo no está conectada al PC, la cámara de vídeo está apagada o la cámara de vídeo está conectada a cualquier puerto de serie distinto de COM1, aparece el cuadro de diálogo [JLIP Devices].

- **1)** Conecte la cámara de vídeo al PC con el cable de conexión PC.
	- Consulte "CONEXIONES (Windows<sup>®</sup>)" ( $\equiv$  p. 6) en la guía de instalación.
- **2)** Ajuste el conmutador de alimentación de la cámara de vídeo en " **ELW** ".

Ahora la cámara de vídeo está funcionando.

- **3)** Seleccione la configuración adecuada para [Serial Port], según el puerto que se utilice.
- **4)** Pulse [Scan].
- **5)** Si aparece el nombre de cámara de vídeo [VCRCAMERA], pulse [OK].

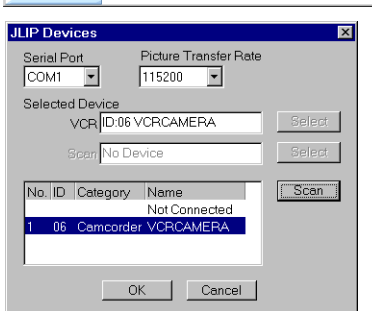

### *[CAPTURA DE IMÁGENES \(cont.\)](#page-5-0)*

- **4** Pulse el botón ► en la ventana del Controlador.
	- Se inicia la reproducción de la cinta de la cámara de vídeo.
- **5** Pulse el botón Capturar cuando aparezca la imagen deseada.
	- La imagen se transfiere al PC y en el lateral derecho de la ventana de Digital Photo Navigator aparece una imagen en miniatura.
- **6** Repita los pasos **4** y **5** para capturar imágenes adicionales.
	- Es posible capturar y añadir hasta 200 imágenes en un álbum.
- **7** Pulse [Export] una vez finalizada la captura.
- **8** Pulse [Album].

Aparece el cuadro de diálogo [Save As].

**9** Especifique la ubicación donde quiera guardar el álbum, introduzca el nombre de archivo del álbum y pulse [Save].

El álbum ha quedado guardado.

- Si guarda un álbum por primera vez después de la instalación del software, aparece un mensaje que le preguntará si desea registrar la asociación al nombre de extensión de archivo "jia". Entonces, pulse [Yes].
- Para salir de Digital Photo Navigator, véase ["Para salir de](#page-13-0)  [Digital Photo Navigator" \(](#page-13-0) $\mathbb{F}$  p. 14).

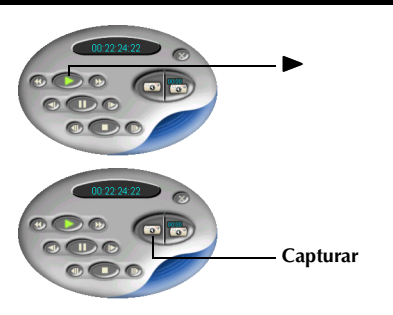

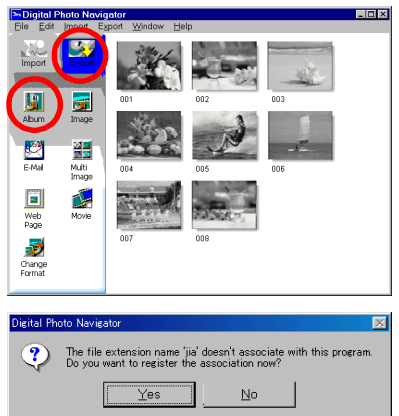

<span id="page-7-3"></span><span id="page-7-0"></span>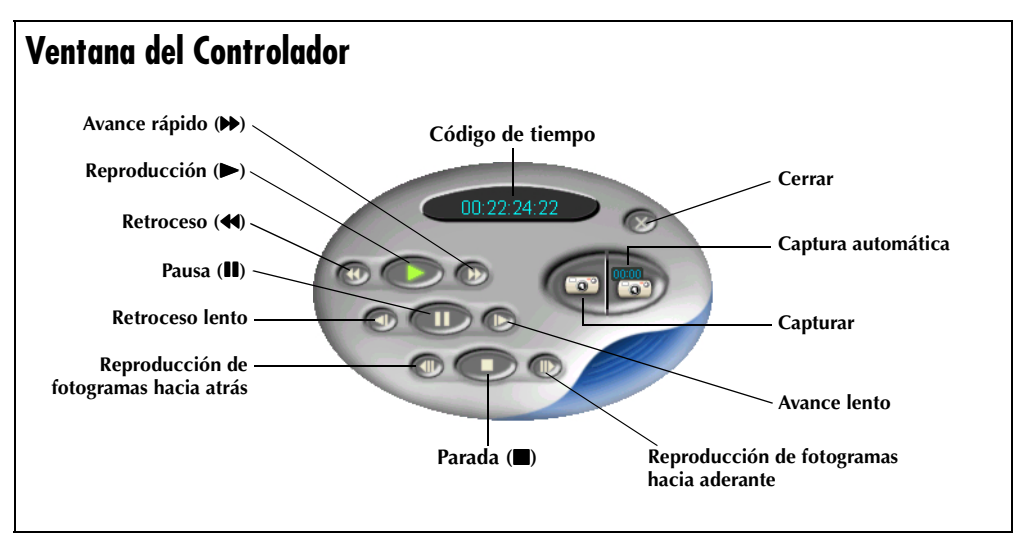

#### **NOTAS:**

- *Utilice solamente los botones de funcionamiento de la ventana del Controlador para controlar la cámara de vídeo. Si utiliza la cámara de vídeo con sus propios botones de funcionamiento, el aspecto de la ventana del Controlador puede no corresponder a la situación de la cámara de vídeo, o puede causar un fallo de funcionamiento en Digital Photo Navigator.*
- *Puede parecer que la ventana del Controlador sigue haciendo funcionar la cámara de vídeo incluso después de que la cinta de vídeo se interrumpa automáticamente al comienzo o al final de la cinta. En tal caso, pulse el botón Parada (*8*) en la ventana del Controlador antes de realizar otra operación.*
- *Si una imagen es capturada en los modos de pausa o reproducción lenta, la imagen capturada puede mostrar cierto ruido cromático. En tal caso, capture la imagen durante la reproducción normal.*

### <span id="page-7-2"></span><span id="page-7-1"></span>**Captura automática**

Puede capturar automáticamente en el PC imágenes fijas procedentes de la cinta de la cámara de vídeo según sus preferencias.

Hay dos maneras de hacerlo: ["Photo Capture \(Captura de fotos\)"](#page-8-0) y ["Interval Capture \(Captura por intervalos\)"](#page-9-0).

- **1** Ajuste el conmutador de alimentación de la cámara de vídeo en " **PAY**". Ahora la cámara de vídeo está funcionando.
- **2** Pulse el botón  $\triangleright$  en la ventana del Controlador.

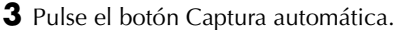

La cámara de vídeo pasa a modo de reproducción de imágenes fijas.

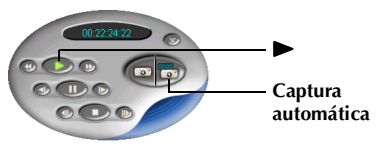

**4** Vaya a los pasos indicados en ["Photo Capture \(Captura de fotos\)"](#page-8-0) o ["Interval Capture \(Captura](#page-9-0)  [por intervalos\)"](#page-9-0) más abajo.

#### **NOTAS:**

- *Según las especificaciones y el entorno operativo de su PC, los puntos donde las imágenes son capturadas pueden no coincidir con lo establecido en las preferencias.*
- *Si la cinta de vídeo está dañada, los puntos donde las imágenes son capturadas pueden no coincidir con lo establecido en las preferencias.*
- *La captura automática puede no funcionar correctamente si hay partes de la cinta de vídeo sin grabar.*
- *La captura automática no puede realizarse en la gama de código de tiempo de 00:00:00:00 a 00:00:30:00.*
- <span id="page-8-1"></span>● *La captura automática se interrumpe cuando el número de imágenes en el lateral derecho de la ventana de Digital Photo Navigator llega a los 200 o al terminar la cinta de vídeo.*

#### <span id="page-8-0"></span>**Photo Capture (Captura de fotos)**

Puede capturar solamente imágenes fotográficas grabadas en una cinta.

- **1** Seleccione [Photo Capture] en la ventana de Captura automática.
- **2** Seleccione el número de imágenes que se van a capturar.
- **3** Pulse [OK]. La cámara de vídeo inicia una búsqueda hacia adelante y se realiza la captura de imagen al encontrar cada imagen fotográfica.
	- Si desea iniciar la búsqueda desde el principio de una cinta, seleccione [Rewind the tape] antes de pulsar [OK].
- **4** Pulse [Export] una vez finalizada la captura.
- **5** Pulse [Album].
	- Aparece el cuadro de diálogo [Save As].
- **6** Especifique la ubicación donde quiera guardar el álbum, introduzca el nombre de archivo del álbum y pulse [Save].

El álbum ha quedado guardado.

- Si guarda un álbum por primera vez después de la instalación del software, aparece un mensaje que le preguntará si desea registrar la asociación al nombre de extensión de archivo "jia". Entonces, pulse [Yes].
- Para salir de Digital Photo Navigator, véase ["Para salir de](#page-13-0)  [Digital Photo Navigator" \(](#page-13-0) $\epsilon$ ) p. 14).

#### **NOTA:**

*Photo Capture (Captura de fotos) puede no funcionar correctamente cuando, por ejemplo, la cinta de la cámara de vídeo incluya imágenes fotográficas grabadas después de cambiar la velocidad de grabación, o cuando se han grabado imágenes fotográficas de forma continua. En estos casos, capture las imágenes mediante los pasos indicados en ["Captura de imágenes fijas desde la cinta" \(](#page-5-1) p. 6).*

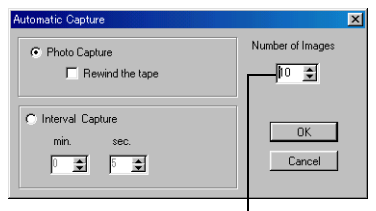

**Número de imágenes**

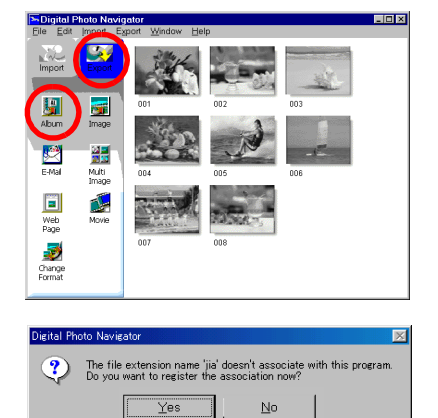

### <span id="page-9-0"></span>**Interval Capture (Captura por intervalos)**

Puede capturar imágenes en intervalos especificados. Esta función es útil para resumir el contenido de una cinta o para ver películas con imágenes a intervalos prefijados mediante la presentación de diapositivas.

- **1** Seleccione [Interval Capture] en la ventana de Captura automática.
- **2** Seleccione el número de imágenes que se van a capturar.
- **3** Ajuste la duración del intervalo (en minutos y segundos).
- **4** Pulse [OK].

<span id="page-9-1"></span>*10* **CA**

- **5** Pulse [Export] una vez finalizada la captura.
- **6** Pulse [Album].

Aparece el cuadro de diálogo [Save As].

**7** Especifique la ubicación donde quiera guardar el álbum, introduzca el nombre de archivo del álbum y pulse [Save].

El álbum ha quedado guardado.

- Si guarda un álbum por primera vez después de la instalación del software, aparece un mensaje que le preguntará si desea registrar la asociación al nombre de extensión de archivo "jia". Entonces, pulse [Yes].
- Para salir de Digital Photo Navigator, véase ["Para salir de](#page-13-0)  [Digital Photo Navigator" \(](#page-13-0) $\sqrt{p}$  p. 14).

#### **NOTA:**

*Esta función no funciona si no hay código de tiempo grabado en la cinta de vídeo o si el tiempo de grabación es inferior a un minuto.*

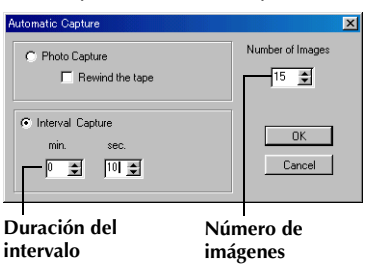

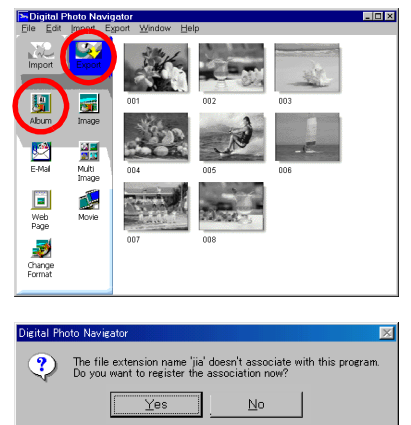

### <span id="page-10-4"></span><span id="page-10-0"></span>**Para cambiar la velocidad de transferencia**

La configuración predeterminada es 115200 bps. Según el PC que se utilice, pueden producirse errores de transmisión. En tal caso, cambie a una velocidad de transmisión en serie menor, aunque eso reducirá la velocidad de transferencia de imágenes.

- **1** Pulse con el botón derecho del ratón en la ventana del Controlador, y a continuación, en el menú que aparece, pulse [Device Setting]. Aparece el cuadro de diálogo [JLIP Devices].
- **2** Seleccione el valor deseado para [Picture Transfer Rate].
- **3** Pulse [OK].

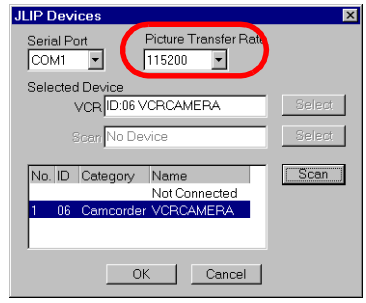

### <span id="page-10-3"></span><span id="page-10-1"></span>**Para cambiar el número de identificación**

Cuando hay dos o más cámaras de vídeo conectadas al PC, asegúrese de cambiar el número de identificación entre 1 y 99 de la cámara de vídeo conectada, para que no se produzca duplicación de números de identificación. El número de identificación predeterminado es 06.

- **1** Pulse con el botón derecho del ratón en la ventana del Controlador, y a continuación, en el menú que aparece, pulse [Device Setting]. Aparece el cuadro de diálogo [JLIP Devices].
- **2** Pulse con el botón derecho del ratón en el cuadro de lista y a continuación pulse [Change ID].
- **3** Introduzca el número de identificación y pulse la tecla Intro.
- <span id="page-10-2"></span>**4** Pulse [OK].

#### **NOTA:**

*Consulte el manual de instrucciones de la cámara de vídeo conectada, para más detalles sobre el cambio del número de identificación de una cámara de vídeo.*

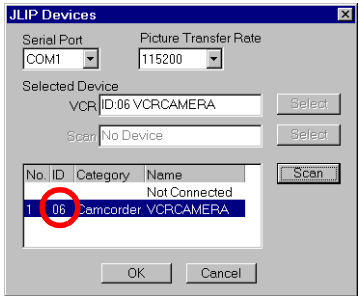

<span id="page-11-0"></span>Puede cargar los archivos de imágenes fijas (formato de mapa de bits o JPEG) del disco duro del PC a un álbum.

- **1** Inicie Digital Photo Navigator.
- **2** Pulse [Import].
- **3** Pulse [Image].
	- Aparece el cuadro de diálogo [Open].
- **4** Abra la carpeta que contiene las imágenes fijas deseadas.

<span id="page-11-1"></span>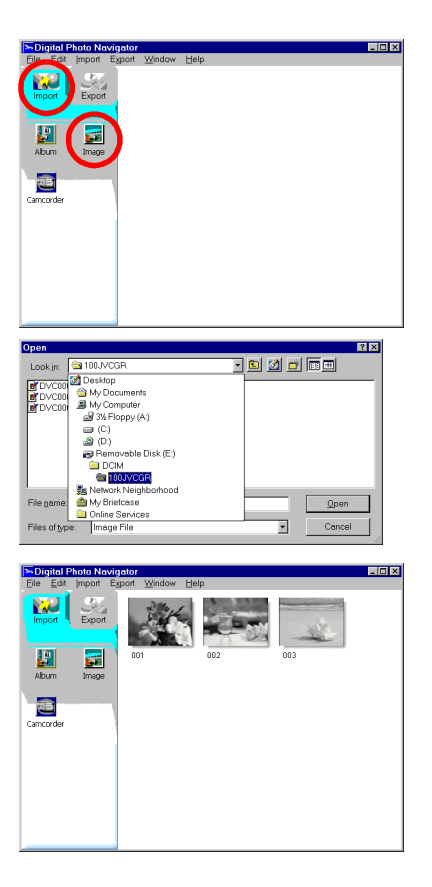

- **5** Seleccione los archivos de las imágenes fijas deseadas y pulse [Open]. Las imágenes fijas se añaden al lateral derecho de la ventana de Digital Photo Navigator.
	- Puede seleccionar más de un archivo.
	- También puede añadir archivos arrastrándolos y colocándolos en la ventana de Digital Photo Navigator.
- **6** Para añadir las imágenes fijas adicionales que desee, repita los pasos **3** – **5**.

### *[PARA AÑADIR IMÁGENES FIJAS A UN ÁLBUM \(cont.\)](#page-11-0)*

# **CA** *13*

#### **7** Pulse [Export].

- **8** Pulse [Album]. Aparece el cuadro de diálogo [Save As].
- **9** Especifique la ubicación donde quiera guardar el álbum, introduzca el nombre de archivo del álbum y pulse [Save].

El álbum ha quedado guardado.

- Si guarda un álbum por primera vez después de la instalación del software, aparece un mensaje que le preguntará si desea registrar la asociación al nombre de extensión de archivo "jia". Entonces, pulse [Yes].
- Para salir de Digital Photo Navigator, véase ["Para salir de](#page-13-0)  Digital Photo Navigator"  $(x \neq p. 14)$ .

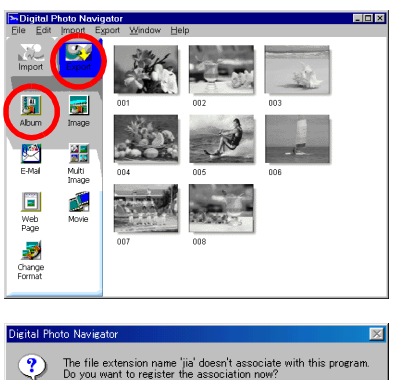

 $\underline{\mathsf{N}}\mathtt{o}$ 

 $Yes$ 

- **1** Pulse en el menú [File] y a continuación pulse [Exit]. ● Si ya ha guardado un álbum, aparecerá un mensaje de confirmación. A continuación, vaya al paso **2**.
	- Si no ha guardado un álbum después de capturar o cargar imágenes fijas, aparece un mensaje de confirmación. Para guardar un álbum, pulse [Yes]. Aparece el cuadro de diálogo [Save as]. Especifique la ubicación donde quiera guardar el álbum, introduzca el nombre de archivo del álbum y pulse [Save]. Aparecerá un mensaje de confirmación. A continuación, vaya al paso **2**. Para salir de Digital Photo Navigator sin guardar un álbum, pulse [No]. Aparecerá un mensaje de confirmación. A continuación, vaya al paso **2**.

### **2** Pulse [Yes].

Digital Photo Navigator se cierra.

<span id="page-13-1"></span>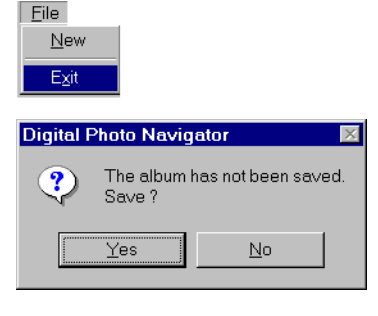

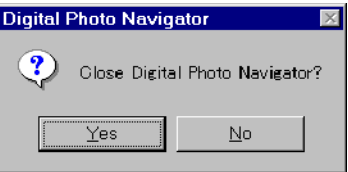

### <span id="page-13-0"></span>*14* **CA**

# <span id="page-14-0"></span>**Reproducción y manejo de imágenes (Windows®)**

Esta sección explica cómo manejar imágenes fijas con Digital Photo Navigator.

Puede enviar imágenes fijas como archivo adjunto por correo electrónico y almacenar un álbum como página web. Lea ["Carga de imágenes fijas](#page-4-0)  [\(Windows®\)"](#page-4-0) antes de leer esta sección.

Los iconos de la ventana de Digital Photo Navigator tienen las mismas funciones que los menús. En esta sección, casi todos los procedimientos se explican mediante los iconos.

Lea esta sección si está utilizando un sistema operativo Windows®.

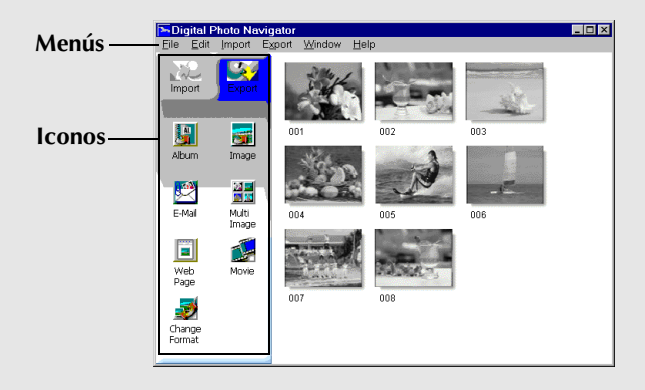

# <span id="page-15-0"></span>*16* **CA**

- **1** Inicie Digital Photo Navigator.
- **2** Pulse [Import].
- **3** Pulse [Album]. Aparece el cuadro de diálogo [Open].

**4** Abra la carpeta donde se guardó el álbum.

**5** Pulse en el archivo del álbum deseado y a continuación pulse [Open]. El contenido del álbum aparece en el lateral derecho de la ventana de Digital Photo Navigator.

#### **NOTAS:**

- *También puede abrir el archivo del álbum arrastrándolo y colocándolo en la ventana de Digital Photo Navigator.*
- *Si ya hay un álbum abierto, aparece un mensaje de confirmación.*
	- *Si desea abrir el álbum que acaba de seleccionar en lugar del ya abierto, pulse [Yes]. Si no ha guardado el álbum ya abierto, aparecerá un mensaje de confirmación. Si desea guardar el álbum, pulse [Yes]. Si no desea guardar el álbum, pulse [No].*
- Digital Photo Navigator  $\left( 2\right)$ Do you want to delete the images already existed? Yes No
- *Si desea añadir imágenes fijas desde el álbum que acaba de seleccionar hasta el álbum ya abierto, pulse [No].*

# <span id="page-15-1"></span>*PARA CARGAR UN ÁLBUM*

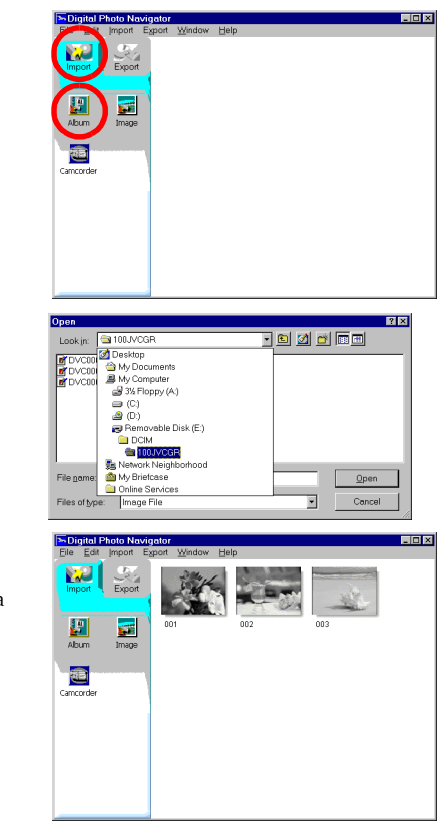

### <span id="page-16-3"></span><span id="page-16-1"></span><span id="page-16-0"></span>**Para visualizar una imagen fija seleccionada**

Puede seleccionar para su visualización cualquiera de las imágenes fijas que aparecen en el lateral derecho de la ventana de Digital Photo Navigator.

**1** Pulse dos veces sobre la imagen fija que desea visualizar. Aparece la ventana [Image Viewer] y se visualiza la imagen seleccionada.

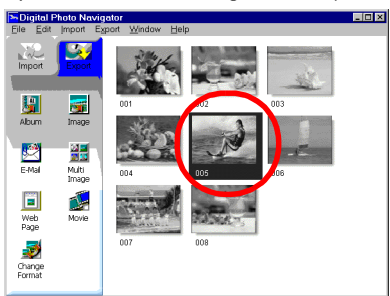

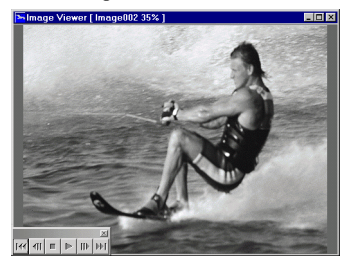

### <span id="page-16-4"></span><span id="page-16-2"></span>**Para visualizar una serie de imágenes**

Para visualizar una serie de imágenes en la modalidad de presentación de diapositivas, pulse el botón  $\blacktriangleright$  en la ventana [Image Viewer]. También puede desplazarse por las imágenes manualmente en cualquier dirección, mediante los botones  $\overline{w}$  y  $\overline{w}$ .

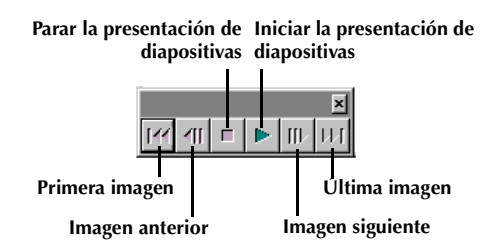

Para ajustar la velocidad de la presentación de diapositivas, pulse con el botón derecho del ratón en la ventana [Image Viewer] y a continuación, en el menú que aparece, pulse [Slide show] – [Setting Interval Time]. Ajuste la duración del intervalo (en segundos) y a continuación pulse [OK].

#### **NOTA:**

*El intervalo para una presentación de diapositivas es un poco más prolongado que el configurado, debido al tiempo de procesamiento de visualización.*

### <span id="page-17-1"></span><span id="page-17-0"></span>**Para ampliar y reducir imágenes**

El siguiente procedimiento describe cómo cambiar el tamaño de visualización de una imagen fija.

- **1** Arrastre la esquina de la ventana [Image Viewer] para adaptar el tamaño de la ventana al tamaño de visualización deseado.
- **2** Pulse con el botón derecho del ratón en la ventana [Image Viewer] y a continuación, en el menú que aparece, pulse  $[Zoom] - [Auto].$

El tamaño de la imagen fija se amplía o se reduce automáticamente para ajustarse a la ventana, y la función de porcentaje de visualización (porcentaje de ampliación/ reducción), indicada en la barra de título de la ventana, cambia según el tamaño fijado.

#### **Otras funciones de ampliación/reducción**

Además de ajustar el tamaño de la imagen al tamaño de la ventana, el tamaño de visualización de una imagen fija también se puede

modificar mediante los métodos descritos a continuación. Cada una de estas funciones se puede seleccionar pulsando con el botón derecho del ratón sobre la ventana [Image Viewer].

- [Zoom] [Real Size]: Muestra la imagen en su tamaño original (porcentaje de visualización del 100%).
- [Zoom] [Zoom In]: Muestra la imagen en el doble de su porcentaje actual de visualización (hasta el 400%).
- [Zoom] [Zoom Out]: Muestra la imagen en la mitad de su porcentaje actual de visualización (hasta el  $20\%$ ).

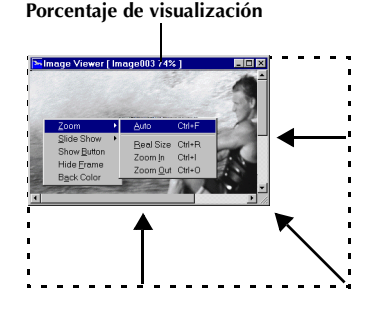

### <span id="page-18-0"></span>*ORGANIZACIÓN DE ÁLBUMES*

Siempre que sea necesario, puede eliminar o copiar imágenes fijas previamente añadidas a un álbum. El procedimiento descrito a continuación afecta solamente a la imagen fija del álbum. No afecta al archivo original de la imagen fija que fue añadido al álbum.

# <span id="page-18-2"></span><span id="page-18-1"></span>**Selección de múltiples imágenes fijas**

Para eliminar o copiar múltiples imágenes fijas de una vez, debe seleccionarlas previamente. También puede seleccionar todas las imágenes fijas del álbum.

#### **Selección de imágenes fijas continuas**

Pulse en las imágenes fijas a la vez que mantiene apretada la tecla Mayús.

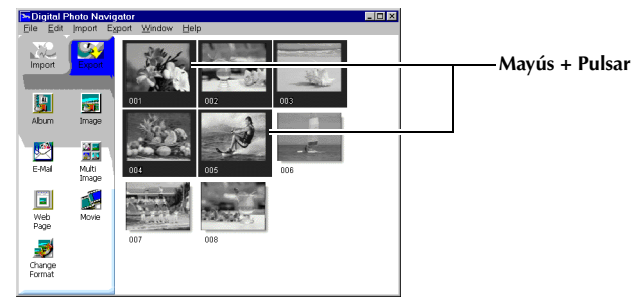

#### **Selección de imágenes fijas una por una**

Pulse en las imágenes fijas a la vez que mantiene apretada la tecla Ctrl.

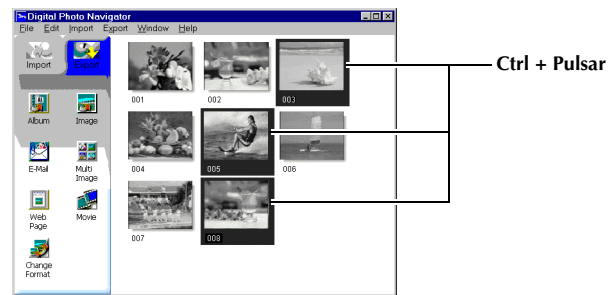

### **Selección de todas las imágenes fijas**

Pulse [Select All] en el menú [Edit].

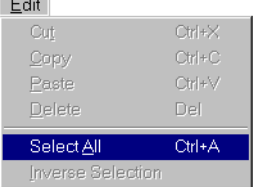

### <span id="page-19-3"></span><span id="page-19-0"></span>**Eliminación de imágenes fijas innecesarias**

- **1** Pulse en la imagen fija que desea eliminar y a continuación pulse [Delete] en el menú [Edit]. Aparecerá un mensaje de confirmación.
- **2** Pulse [Yes]. Las imágenes fijas seleccionadas son eliminadas.

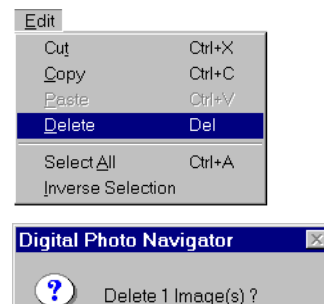

No

<span id="page-19-2"></span><span id="page-19-1"></span>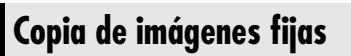

**1** Pulse en la imagen fija que desea copiar y a continuación pulse [Copy] en el menú [Edit].

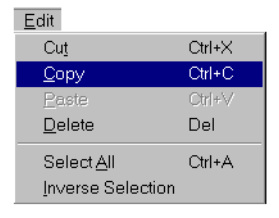

.........<br>Yes

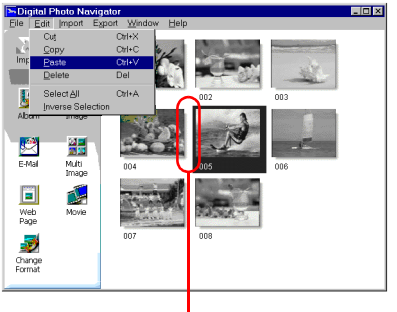

**Punto de inserción**

- **2** Pulse en la imagen situada justo a la derecha del
	- punto de inserción.
	- Para añadir las imágenes al final del álbum, pulse en el espacio en blanco situado en el lateral derecho de la ventana.
- **3** Pulse [Paste] en el menú [Edit].

Las imágenes fijas copiadas se insertan justo antes de la imagen seleccionada.

#### **NOTA:**

*Puede eliminar, copiar o pegar una imagen también mediante el botón derecho del ratón.*

# <span id="page-20-1"></span><span id="page-20-0"></span>**CA** *21 PARA ENVIAR IMÁGENES DESDE UN ÁLBUM POR CORREO ELECTRÓNICO*

Las imágenes fijas de un álbum se pueden enviar como archivo adjunto por correo electrónico.

**1** Pulse en la imagen fija que desea enviar y a continuación pulse [E-Mail]. Aparecerá la ventana de nuevo mensaje de su programa

de correo electrónico, y el archivo de imagen fija quedará registrado como archivo adjunto.

#### **NOTAS:**

- *Según el programa de correo electrónico que se utilice, es posible que no se abra una ventana de nuevo mensaje al pulsar el botón [E-Mail].*
- *Según el programa de correo electrónico que se utilice, se necesitan configuraciones como "Establecer como cliente MAPI" o "Utilizado por aplicación MAPI".*
- *El número máximo de mensajes que pueden crearse a la vez es de tres.*

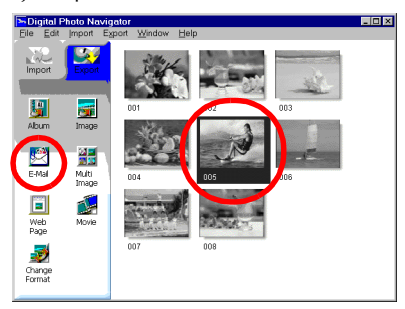

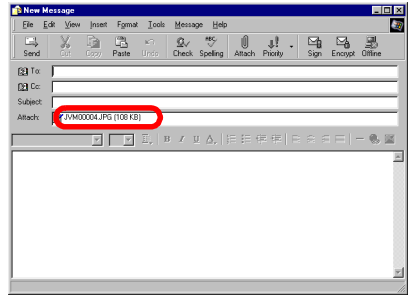

Puede guardar el contenido de un álbum en formato HTML. Esto es útil en los casos siguientes:

<span id="page-21-0"></span>*22* **CA**

Al crear una página web: Puede crear una página web que incluya una colección de fotos.<br>Al distribuir un álbum: Puede crear un álbum en un formato que pueda ser visualizado n Puede crear un álbum en un formato que pueda ser visualizado por un programa navegador de la Web. Esto es útil si desea distribuir el álbum en  $CD-R$ , etc.

- **1** Seleccione las imágenes fijas que desea guardar en formato HTML.
	- Para seleccionar más de una imagen fija, mantenga apretada la tecla Mayús o la tecla Ctrl mientras pulsa las imágenes.
	- Para seleccionar todas las imágenes fijas, pulse [Select All] en el menú [Edit].
- **2** Pulse [Web Page]. Aparece el cuadro de diálogo [Web Page].
- **3** Establezca los elementos siguientes cuando sea necesario.
	- [Title]: Esto será el título de la página web.
	- [Font Color]: Esto especifica el color del texto del título.
	- [Back Color]: Esto especifica el color de fondo de la página web. (Especifique un color distinto del color de fuente.)
	- [Limit horizontal size of the images]: Esto le permite especificar la anchura máxima de la imagen al ser visualizada con un programa navegador de la Web.

(Ponga un número de píxeles muy inferior al de la anchura de la pantalla del PC.)

<span id="page-21-1"></span>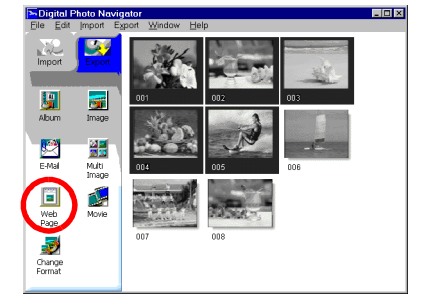

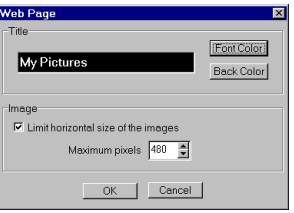

### *[PARA CREAR UNA PÁGINA WEB \(cont.\)](#page-21-0)*

- **4** Pulse [OK], especifique la ubicación para guardar y a continuación pulse [Save]. El archivo HTML queda guardado y al mismo tiempo se guarda una carpeta con el mismo nombre. A continuación aparece un mensaje de confirmación, que le preguntará si desea visualizar la página web.
- **5** Pulse [Yes].

El navegador de la Web se abre y se muestra el archivo HTML creado.

● Pulse sobre una imagen de la página web para ampliarla.

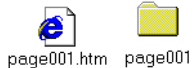

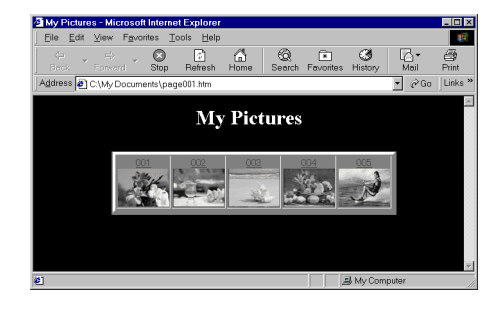

### **¿Y después?**

También puede ver un archivo HTML con el programa navegador de la Web pulsando dos veces sobre el archivo HTML. Puede cargar el archivo HTML en su página web en Internet, o guardarlo en un CD-R u otro soporte para distribuirlo.

Maneje siempre los archivos y carpetas HTML como un conjunto. Sin su carpeta, un archivo HTML no se puede leer con un programa navegador de la Web.

#### **NOTAS:**

- *Para más detalles sobre cómo crear una página web en Internet, consulte el sitio web de su proveedor de servicio de Internet o uno de los numerosos libros de referencia existentes.*
- *Utilice software de creación de páginas web de otras empresas u otro programa similar para editar archivos HTML.*

### <span id="page-23-2"></span><span id="page-23-1"></span><span id="page-23-0"></span>**Para cambiar el tamaño de la imagen**

Este procedimiento describe cómo cambiar el tamaño de una imagen que ha sido cargada en Digital Photo Navigator. Este procedimiento se utiliza para reducir el tamaño de una imagen que se va a adjuntar a un correo electrónico o a guardar en un álbum.

**1** Seleccione la imagen fija que se va a cambiar.

- Para seleccionar más de una imagen fija, mantenga apretada la tecla Mayús o la tecla Ctrl mientras pulsa las imágenes.
- Para seleccionar todas las imágenes fijas, pulse [Select All] en el menú [Edit].
- **2** Pulse [Change Format]. Aparece el cuadro de diálogo [Image Format].

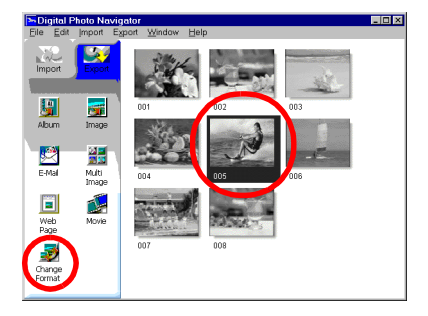

- 90 degrees Rotation Height 480 F Width 640 C None C Clockwise C Keep Image Size C Counterclockwise C Expansion/Reduction Image Correction(DV)  $\odot$  None ← Generic Size 640x480 C. Movement  $80\times 60$ C: PDA Size  $\subset$  Field 160×120  $320 \times 240$ **JPEG Quality** Format 640×480 75  $JPEG$  $\overline{\phantom{a}}$ . . . . . . . . . . 1024x768 1280×960 1600×1200 Cancel |
- **3** Seleccione uno de los siguientes elementos:
	- [Expansion/Reduction]: Introduzca cualquier tamaño de imagen deseado en los campos [Width] y [Height]. Si no se selecciona (si se desactiva) la casilla de verificación [Keep aspect ratio], se pueden modificar los campos [Width] y [Height].
	- [Generic Size]: Seleccione el tamaño en una lista de tamaños genéricos.
	- [PDA Size]: Éste es un tamaño de imagen (160 x 160) que puede visualizarse en la mayoría de los aparatos PDA.
- **4** Pulse [OK].
	- Si selecciona más de una imagen fija en el paso **1**, aparece un mensaje de confirmación.
		- •Si desea aplicar el mismo formato a todas las imágenes, pulse [Yes].
		- •Si no desea aplicar el mismo formato, pulse [No]. Se guarda la primera imagen. A continuación, seleccione el tamaño de imagen de cada imagen.

El tamaño de la imagen cambia al tamaño seleccionado. Si se ha modificado la proporción verticalhorizontal, los espacios vacíos se muestran en negro.

### <span id="page-24-1"></span><span id="page-24-0"></span>**Para cambiar la calidad de la imagen, etc.**

Además de cambiar el tamaño de una imagen, también es posible rotar imágenes, cambiar o corregir la calidad de una imagen y cambiar el formato de archivo de una imagen. A continuación se describe con más detalle la función de cada configuración.

### **[90 degrees Rotation]**

Si sostiene la cámara de vídeo en sentido perpendicular (de costado) durante la grabación de una imagen, puede crear una imagen más alta que ancha. Dado que esta imagen fija se visualizará en sentido perpendicular, utilice esta función para rotar la imagen 90 grados respecto de la orientación de retrato.

[None]: Sin corrección

[Clockwise]: Gira la imagen 90 grados hacia la derecha. [Counterclockwise]: Gira la imagen 90 grados hacia la izquierda.

### **[Image Correction (DV)]**

A veces, cuando se filma un sujeto que se mueve muy rápidamente, la imagen resultante saldrá movida. Es posible corregir esta imagen borrosa en cierta medida. Dado que el tipo óptimo de corrección depende de la imagen fija, recomendamos hacer una copia de la imagen y experimentar con la copia. No es posible corregir las imágenes movidas causadas por sacudidas de la cámara durante la toma.

[None]: Sin corrección

[Movement]: Corrige solamente las partes movidas.

[Field]: Corrige las imágenes movidas más rápidamente que [Movement].

### **[Format]**

Puede seleccionar el formato de archivo de una imagen.

[JPEG]: Éste es el formato que suele utilizarse en Internet. Este formato tiene un tamaño de archivo más pequeño.

[BITMAP]: Éste es el formato estándar de imagen de Windows® (BMP). Numerosas aplicaciones pueden utilizar este formato.

### **[JPEG Quality]**

Esta configuración está disponible cuando se ha seleccionado JPEG en el campo [Format]. Si se mueve el control deslizante a la izquierda, se reduce el tamaño del archivo. Si se mueve el control deslizante a la derecha, el deterioro de la calidad de la imagen es menor. La configuración inicial es 75.

#### **NOTAS:**

- *Cuando se selecciona [JPEG] en el campo [Format], la calidad de la imagen se deteriora ligeramente cada vez que se pulsa [OK] en el cuadro de diálogo [Image Format]. Para restaurar la calidad de la imagen original, vuelva a cargar el archivo de la imagen fija original.*
- *La configuración del campo [Image Correction (DV)] se hace efectiva solamente cuando la imagen fija se ha realizado con una cámara de vídeo digital.*
- *Cuando se fotografía un sujeto que se mueve demasiado rápido, cierto efecto borroso no puede corregirse con la configuración de [Image Correction (DV)].*
- *Cuando se selecciona [Field] en el campo [Image Correction (DV)], la calidad de la imagen original se deteriora.*
- *Para confirmar el tamaño de imagen, pulse con el botón derecho del ratón en la imagen fija y luego seleccione [Properties].*

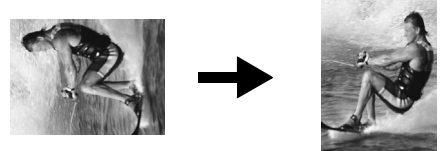

# <span id="page-25-0"></span>*26* **CA**

Puede recuperar imágenes fijas de un álbum y guardarlas como archivo.

- **1** Seleccione la imagen fija que se va a recuperar.
	- Para seleccionar más de una imagen fija, mantenga apretada la tecla Mayús o la tecla Ctrl mientras pulsa las imágenes.
	- Para seleccionar todas las imágenes fijas, pulse [Select All] en el menú [Edit].
- **2** Pulse [Image].

Aparece el cuadro de diálogo [Image Format].

- **3** Cambie el formato de imagen según lo deseado.  $(\mathbb{F}$  [p. 24,](#page-23-1) [25\)](#page-24-0) A continuación, pulse [OK]. Aparece el cuadro de diálogo [Save As].
- **4** Especifique la ubicación donde quiera guardar el archivo, introduzca el nombre del archivo y pulse [Save].

El archivo de la imagen ha quedado guardado.

- Si selecciona más de una imagen fija en el paso **1**, aparece un mensaje de confirmación.
	- •Si desea guardar todas las imágenes con el mismo formato de imagen y con su nombre predeterminado, pulse [Yes]. Aparece el cuadro de diálogo [Auto Save Result]. A continuación, pulse [OK].
	- •Si desea establecer el formato de imagen e introducir el nombre de archivo para cada imagen, pulse [No]. Se guarda la primera imagen. Aparece el cuadro de diálogo [Image Format] para la segunda imagen. Repita los pasos **3** y **4** tantas veces como sea necesario.

<span id="page-25-1"></span>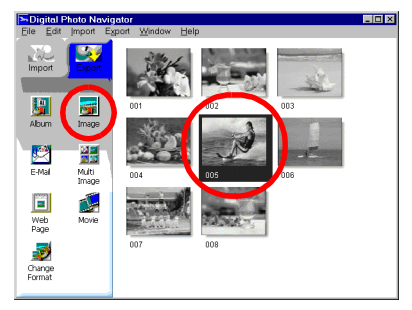

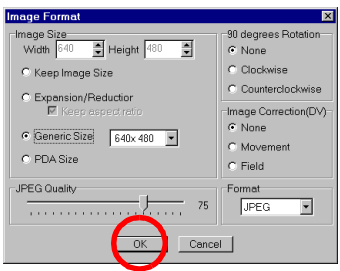

### <span id="page-26-1"></span><span id="page-26-0"></span>*PARA CREAR UNA LISTA DE IMÁGENES FIJAS*

Puede juntar múltiples imágenes fijas y guardarlas en un solo archivo de imágenes fijas.

- **1** Manteniendo pulsada la tecla Mayús o la tecla Ctrl, seleccione las imágenes fijas que va a añadir a la lista.
- **2** Pulse [Multi Image]. Aparece el cuadro de diálogo [Multi Image].

- **3** Seleccione el número de particiones.
	- Pueden seleccionarse 4, 9 ó 16 particiones.
- **4** Pulse [Back Color], seleccione el color correspondiente al fondo general y a continuación pulse [OK].

**5** Cambie las posiciones de las imágenes fijas a su gusto.

- Para eliminar una imagen: Pulse con el botón derecho sobre la imagen fija y a continuación seleccione [Delete].
- Para añadir una imagen: Arrastre una imagen desde el lateral derecho de la ventana de Digital Photo Navigator hasta el cuadro de diálogo [Multi Image].
- **6** Pulse [Save].

Aparece el cuadro de diálogo [Image Format].

- **7** Cambie el formato de imagen según lo deseado.  $(\text{F} \text{p. 24, 25})$  $(\text{F} \text{p. 24, 25})$  $(\text{F} \text{p. 24, 25})$  A continuación, pulse [OK]. Aparece el cuadro de diálogo [Save As].
- **8** Especifique la ubicación donde quiera guardar el archivo, introduzca el nombre del archivo y pulse [Save].

El archivo de lista de imágenes fijas ha quedado guardado.

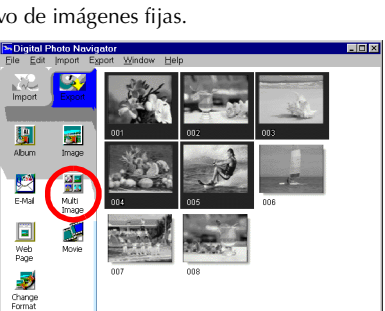

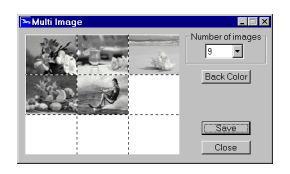

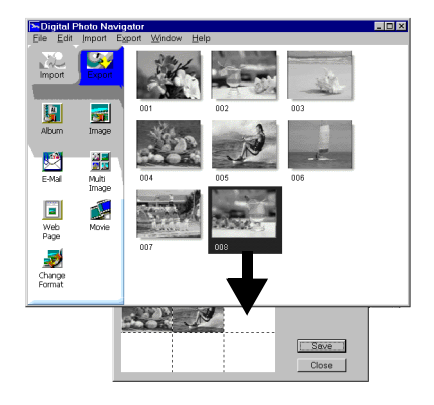

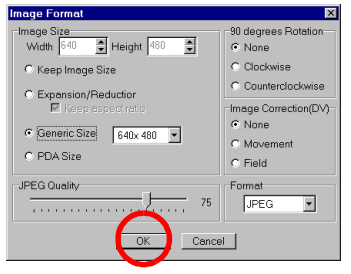

# <span id="page-27-1"></span><span id="page-27-0"></span>*28* **CA** *PARA CREAR UNA PRESENTACIÓN DE DIAPOSITIVAS O UNA ANIMACIÓN*

Puede crear una presentación de diapositivas o una animación con una serie de imágenes fijas, y a continuación guardar esas imágenes como archivo de película (extensión ".avi"). [Slide Show]: Las imágenes fijas se visualizan durante varios segundos cada una, de una en una. [Animation]: Se visualizan varias imágenes fijas por segundo. Se recomienda seleccionar una serie de imágenes fijas que creen la apariencia de movimiento continuo.

**1** Manteniendo pulsada la tecla Mayús o la tecla Ctrl, seleccione varias imágenes fijas.

#### **2** Pulse [Movie].

Aparece el cuadro de diálogo [Movie Settings].

- **3** Seleccione [Slide Show] o [Animation], la opción que se prefiera.
	- Para una presentación de diapositivas, establezca la duración del intervalo (en segundos).
	- Para una animación, seleccione el número de fotogramas visualizados (imágenes) por segundo.
- **4** Seleccione los elementos siguientes cuando sea necesario.
	- [Image Size]: Seleccione el tamaño del archivo de película.
	- [Compressor]: Seleccione el tipo de compresor.
	- [Back Color]: Este elemento se utiliza si la relación de aspecto (vertical-horizontal) de las imágenes no es de 4:3.
- **5** Pulse [OK].

Aparece el cuadro de diálogo [Save As].

**6** Especifique la ubicación donde quiera guardar el archivo, introduzca el nombre del archivo y pulse [Save].

El archivo de película queda guardado y aparece un mensaje de confirmación que le preguntará si desea reproducir la película ahora.

**7** Pulse [Yes].

El archivo de película se reproduce.

#### **NOTAS:**

- *Si cambia el elemento [Compressor], asegúrese de que el sistema de reproducción permite ese tipo de compresor.*
- *Según el tipo seleccionado para [Compressor], no será posible crear un archivo de película.*
- *En ciertos casos, las configuraciones del cuadro de diálogo [Video Compression] no serán válidas.*

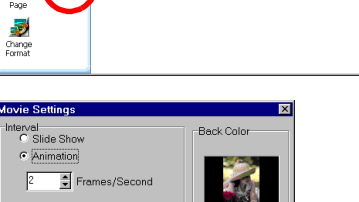

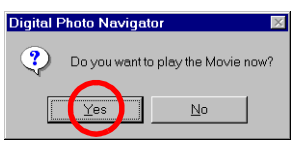

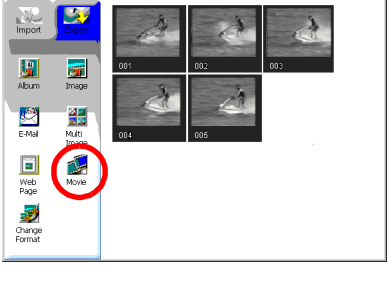

FIELD

Digital Photo Nav

Image Size Change 320×240  $\overline{\phantom{a}}$ Compressor  $\overline{\bigcap K}$ Cinepak Codec by Radius Change Concel

# <span id="page-28-1"></span>**Digital Photo Navigator (Macintosh)**

<span id="page-28-0"></span>Puede capturar imágenes fijas procedentes de la cinta de la cámara de vídeo. El programa Digital Photo Navigator le permite almacenar y ver imágenes fijas en el disco duro del PC.

Los iconos de la ventana de Digital Photo Navigator tienen las mismas funciones que los menús. En esta sección, casi todos los procedimientos se explican mediante los iconos.

Lea esta sección si está utilizando un sistema operativo Macintosh.

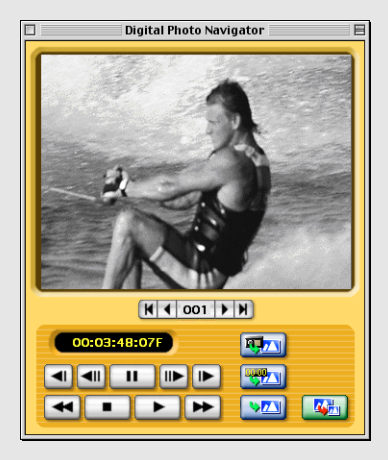

### <span id="page-29-0"></span>**Preparación**

- **1** Conecte la cámara de vídeo al PC con el cable de conexión PC y el adaptador USB PDA ADAPTER.
	- $\bullet$  Consulte "CONEXIONES (Macintosh)" ( $\text{F}$  p. 9) en la guía de instalación.
	- No desconecte nunca el cable de conexión PC ni el adaptador USB PDA ADAPTER mientras Digital Photo Navigator esté funcionando.
- **2** Abra la carpeta [Digital Photo Navigator 1.0].
	- Cierre cualquier otro programa que esté utilizando en el PC.
	- Desactive cualquier programa que esté funcionando en segundo plano, por ejemplo protectores de pantalla, aplicaciones de correo electrónico, programas antivirus, programadores de tareas, etcétera.
	- Desactive la función "Compartir impresoras y archivos".
- **3** Pulse dos veces en el icono [Digital Photo Navigator]. Aparece el cuadro de diálogo de selección de puerto.
	- Digital Photo Navigator 1.0 Port selection Please, select conneting port. And, press "OK" button. Keyspan USB DB9  $\overline{\text{OK}}$ l۵ If not connected to serial device, press "Quit" button. And, connect it and launch this software again. Quit
- **4** Seleccione [Keyspan USB DB9]\* como puerto de conexión y pulse [OK].

Se inicia Digital Photo Navigator.

- Si inicia Digital Photo Navigator por primera vez, se crea automáticamente en la carpeta [Digital Photo Navigator 1.0] una carpeta "pictures000" para guardar las imágenes.
- \* El nombre del puerto de conexión puede variar según la versión del controlador.

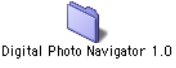

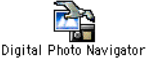

### <span id="page-30-2"></span><span id="page-30-1"></span><span id="page-30-0"></span>**Ventana de Digital Photo Navigator**

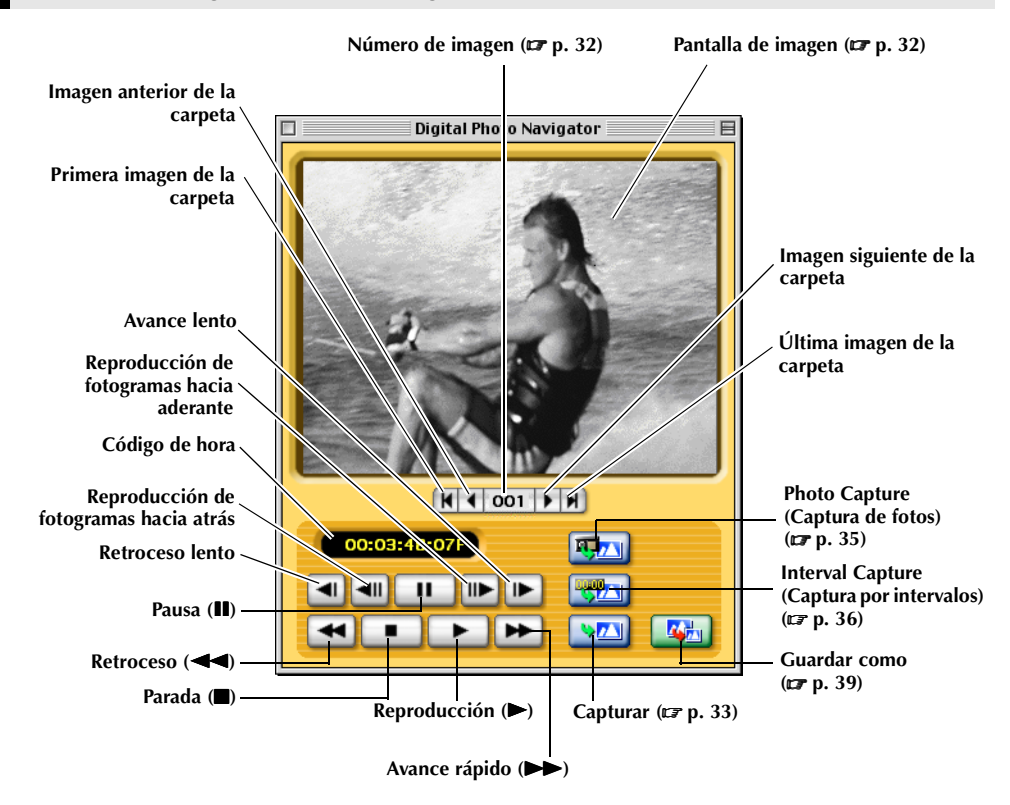

#### **NOTAS:**

- *Utilice solamente los botones de funcionamiento para controlar la cámara de vídeo. Si utiliza la cámara de vídeo con sus propios botones de funcionamiento, es posible que el aspecto de la ventana no corresponda a la situación de la cámara de vídeo, o que se produzca un fallo de funcionamiento en Digital Photo Navigator.*
- *Si una imagen es capturada en los modos de pausa o reproducción lenta, la imagen capturada puede mostrar cierto ruido cromático. En tal caso, capture la imagen durante la reproducción normal.*

#### <span id="page-31-3"></span><span id="page-31-0"></span>**Cuadro de diálogo de selección de imagen**

Si se pulsa el botón de número de imagen, aparece el cuadro de diálogo de selección de imagen. Seleccione la carpeta deseada, introduzca el número de la imagen deseada y pulse [OK]. Se muestra la imagen especificada. Esta función resulta conveniente cuando se abre una imagen ya capturada para guardarla en otro directorio o en otro formato de archivo, o para cambiar el tamaño de imagen y guardarlo con un nombre distinto.  $(\equiv p. 39, 40)$  $(\equiv p. 39, 40)$  $(\equiv p. 39, 40)$ 

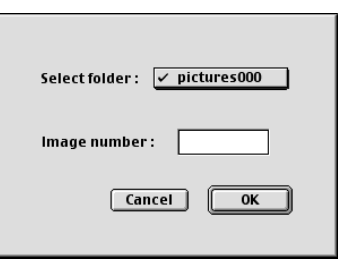

#### <span id="page-31-4"></span><span id="page-31-1"></span>**Pantalla de imagen**

Muestra la imagen capturada. Para visualizar la ventana [Real size image], pulse en la pantalla de imagen.

### <span id="page-31-2"></span>**Ventana [Real size image]**

Puede ver la imagen capturada a tamaño real.

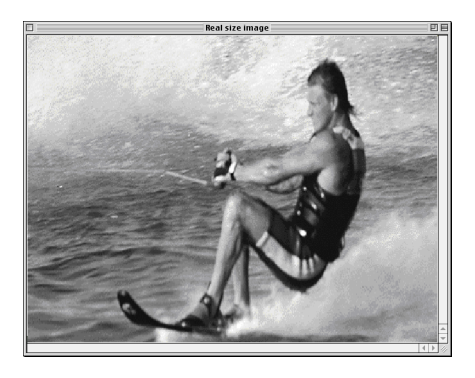

#### **Para cambiar el tamaño de visualización de la ventana [Real size image]**

Seleccione el valor deseado en una lista de tamaños genéricos [Image size], en el menú [File].

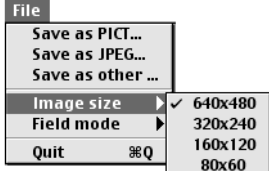

# <span id="page-32-3"></span><span id="page-32-2"></span><span id="page-32-1"></span><span id="page-32-0"></span>**Captura de imágenes fijas desde la cinta**

Puede capturar en el PC imágenes fijas procedentes de la cinta de la cámara de vídeo.

- **1** Ajuste el conmutador de alimentación de la cámara de vídeo en "**PAY**". Ahora la cámara de vídeo está funcionando.
- **2** Pulse el botón Reproducción ( $\blacktriangleright$ ). Se inicia la reproducción de la cinta de la cámara de vídeo.
- **3** Pulse el botón Capturar cuando aparezca la imagen deseada.

La imagen se transfiere al PC y aparece en la pantalla de imagen una vez transferida.

- El archivo de imagen se guarda automáticamente como archivo de formato JPEG en la carpeta "pictures000".
- El primer archivo de imagen se nombra como "image001" y el número aumenta de uno en uno cada vez que se captura una nueva imagen.
- **4** Repita los pasos **2** y **3** para capturar imágenes adicionales.

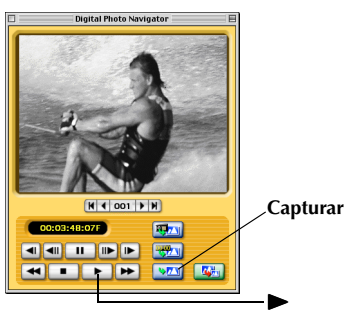

### <span id="page-33-1"></span><span id="page-33-0"></span>**Captura automática**

Puede capturar automáticamente en el PC imágenes fijas procedentes de la cinta de la cámara de vídeo según sus preferencias.

Hay dos maneras de hacerlo: ["Photo Capture \(Captura de fotos\)"](#page-34-0) y ["Interval Capture \(Captura por intervalos\)"](#page-35-1).

#### **NOTAS:**

- *Según las especificaciones y el entorno operativo de su PC, los puntos donde las imágenes son capturadas pueden no coincidir con lo establecido en las preferencias.*
- *Si la cinta de vídeo está dañada, los puntos donde las imágenes son capturadas pueden no coincidir con lo establecido en las preferencias.*
- *La Captura automática puede no funcionar correctamente si hay partes de la cinta de vídeo sin grabar.*
- *La captura automática no puede realizarse en la gama de código de hora de 00:00:00:00 a 00:00:30:00.*
- *La Captura automática se interrumpe cuando el número de imágenes en la carpeta destinada a guardar imágenes (por ejemplo "pictures001") llega a 100 o al terminar la cinta de vídeo.*

#### **Preparación: Para especificar la ubicación donde desea guardar las imágenes**

**1** Seleccione [Auto save settings...] en el menú [Capture].

Aparece el cuadro de diálogo [Data save settings].

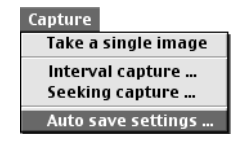

**2** Especifique la ubicación donde desea guardar las imágenes. Tiene dos opciones.

#### **Cuando guarde las imágenes en una nueva carpeta:** Pulse [Separating folder].

Cada vez que se realiza la Captura automática, se crea automáticamente en la carpeta [Digital Photo Navigator 1.0] una nueva carpeta llamada "picturesXXX" (el número aumenta desde 001 y hasta 099). Las imágenes se guardan en la nueva carpeta.

**Cuando guarde las imágenes en la carpeta "pictures000":** Pulse [Folder fixed].

● Puede seleccionar el tamaño de la imagen que se va a capturar.  $(\mathbb{F} p. 37)$  $(\mathbb{F} p. 37)$ 

#### **3** Pulse [OK].

Después de los preparativos, realice los pasos indicados en ["Photo Capture \(Captura de fotos\)"](#page-34-0) ( $\epsilon$ ) [p. 35\)](#page-34-0) o ["Interval Capture \(Captura por intervalos\)"](#page-35-1). ( $\sqrt{p}$  [p. 36\)](#page-35-1)

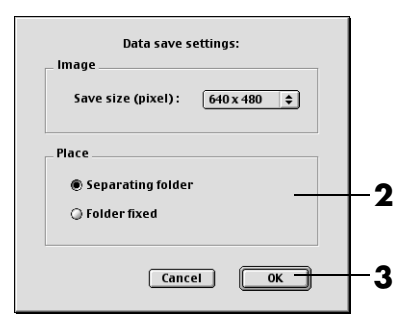

#### <span id="page-34-1"></span><span id="page-34-0"></span>**Photo Capture (Captura de fotos)**

Puede capturar solamente imágenes fotográficas grabadas en una cinta.

**1** Pulse el botón Photo Capture (Captura de fotos). Aparece el cuadro de diálogo [Photo scene search capture setting].

- **2** Seleccione la posición de la cinta para iniciar la captura.
	- Para iniciar la captura desde el principio de la cinta: Pulse [Beginning of tape].
	- Para iniciar la captura desde la posición actual de la cinta: Pulse [Current position].

**3** Seleccione cómo interrumpir la captura.

- Para capturar todas las fotografías hasta el final de la cinta: Pulse [End of tape].
- Para especificar el número de imágenes que desea capturar: Pulse [Reserved times] y a continuación seleccione el número de imágenes.

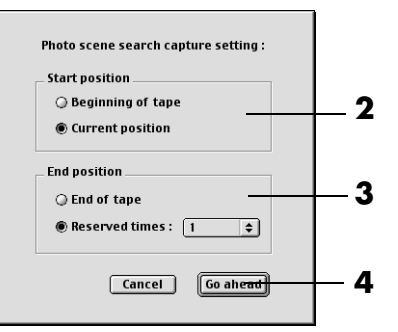

**4** Pulse [Go ahead].

#### **NOTA:**

*Photo Capture (Captura de fotos) puede no funcionar correctamente cuando, por ejemplo, la cinta de la cámara de vídeo incluya imágenes fotográficas grabadas después de cambiar la velocidad de grabación, o cuando se han grabado imágenes fotográficas de forma continua. En estos casos, capture las imágenes mediante los pasos indicados en ["Captura de imágenes fijas desde la cinta" \(](#page-32-1) p. 33).*

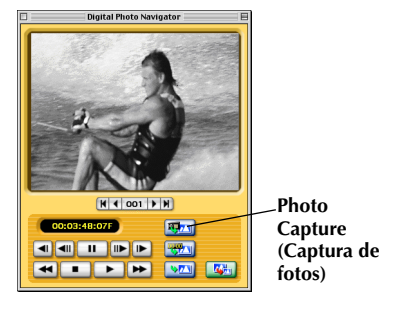

### <span id="page-35-1"></span>**Interval Capture (Captura por intervalos)**

<span id="page-35-2"></span>*36* **CA**

Puede capturar imágenes en intervalos especificados. Esta función es útil para resumir el contenido de una cinta o para ver películas con imágenes a intervalos prefijados mediante la presentación de diapositivas.

**1** Pulse el botón Interval Capture (Captura por intervalos).

Aparece el cuadro de diálogo [Interval capture setting].

**2** Seleccione [ON (control by tape counter)] para el control VCR.

- **3** Seleccione la duración del intervalo (en segundos o minutos).
- **4** Seleccione la posición de la cinta para iniciar la captura.
	- Para iniciar la captura desde el principio de la cinta: Pulse [Beginning of tape].
	- Para iniciar la captura desde la posición actual de la cinta: Pulse [Current position].

**5** Seleccione cómo interrumpir la captura.

- Para interrumpir la captura al final de la cinta: Pulse [End of tape].
- Para especificar el número de imágenes que desea capturar: Pulse [Reserved times] y a continuación seleccione el número de imágenes.

**6** Pulse [Go ahead].

#### **NOTAS:**

- *Esta función no funciona si no hay código de tiempo grabado en la cinta de vídeo o si el tiempo de grabación es inferior a un minuto.*
- *[OFF] en [VCR control] no se puede seleccionar con cámaras de vídeo digitales.*

### <span id="page-35-3"></span><span id="page-35-0"></span>**Para cambiar la velocidad de transferencia**

El valor predeterminado es 57600 bps. Según el PC que se utilice, pueden producirse errores de transmisión. En tal caso, cambie a una velocidad de transmisión en serie menor, aunque eso reducirá la velocidad de transferencia de imágenes.

- **1** Seleccione [Transfer speed…] en el menú [Device].
- **2** Seleccione el valor deseado.
- **3** Pulse [OK].

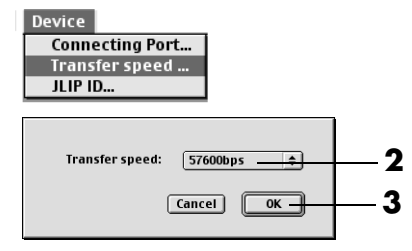

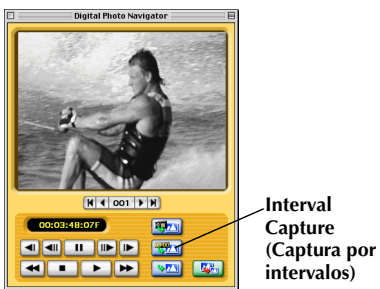

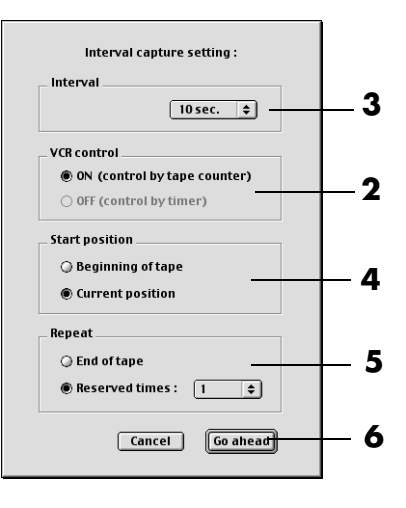

<span id="page-36-5"></span><span id="page-36-0"></span>Puede seleccionar el tamaño de la imagen que se va a capturar.

**1** Seleccione [Auto save settings...] en el menú [Capture].

Aparece el cuadro de diálogo [Data save settings].

- **2** Seleccione el tamaño de la imagen en la lista de tamaños genéricos.
- **3** Pulse [OK].

#### **NOTA:**

*También puede cambiar el tamaño de una imagen después de su captura. ( [p. 40\)](#page-39-2) Tenga en cuenta que si una imagen se amplía a un tamaño superior al original, aparecerá en forma de mosaico.*

### <span id="page-36-4"></span><span id="page-36-1"></span>**Para cambiar el puerto de conexión**

Si conecta dos o más dispositivos en serie al PC, seleccione el puerto de conexión según la cámara de vídeo que se utilice.

- **1** Seleccione [Connecting Port…] en el menú [Device].
- **2** Seleccione el puerto de conexión deseado.
- **3** Pulse [OK].

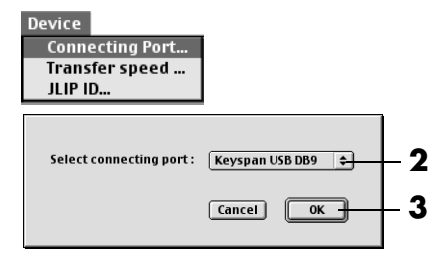

### <span id="page-36-3"></span><span id="page-36-2"></span>**Para cambiar el número de identificación de JLIP**

Cuando hay dos o más cámaras de vídeo conectadas al PC con dispositivos en serie, asegúrese de cambiar el número de identificación entre 1 y 99 de la cámara de vídeo conectada, para que no se produzca duplicación de números de identificación. El número de identificación predeterminado es 6.

- **1** Seleccione [JLIP ID...] en el menú [Device].
- **2** Introduzca el número de identificación de JLIP deseado entre 1 y 99.
- **3** Pulse [OK].

#### **NOTA:**

*Consulte el manual de instrucciones de la cámara de vídeo conectada, para más detalles sobre el cambio del número de identificación de una cámara de vídeo.*

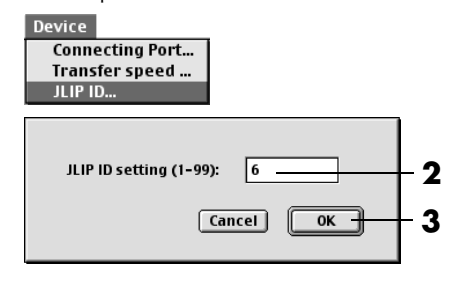

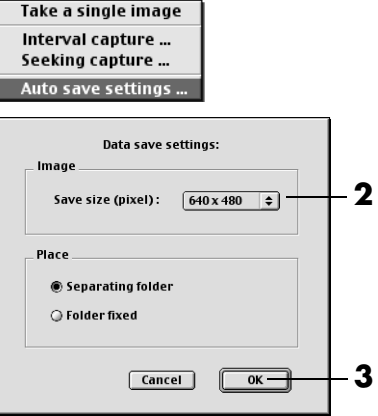

**Capture** 

<span id="page-37-0"></span>**1** Seleccione [Quit] en el menú [File]. Digital Photo Navigator se cierra.

#### <span id="page-37-1"></span>**File**

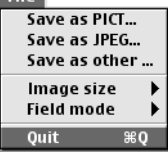

### <span id="page-38-5"></span><span id="page-38-1"></span><span id="page-38-0"></span>**Para guardar la imagen capturada en otro directorio**

- **1** Justo después de capturar una imagen o mostrar la imagen deseada en la pantalla de imagen  $(\equiv p. 31, 32)$  $(\equiv p. 31, 32)$  $(\equiv p. 31, 32)$ , pulse el botón Guardar como. Aparece el cuadro de diálogo [Save].
- **2** Especifique la ubicación donde quiera guardar el archivo, introduzca el nombre del archivo y pulse [Save].

El archivo de la imagen ha quedado guardado.

# <span id="page-38-6"></span><span id="page-38-2"></span>**Para guardar la imagen capturada en otro formato de archivo**

### <span id="page-38-4"></span>**Formato PICT**

**1** Justo después de capturar una imagen o mostrar la imagen deseada en la pantalla de imagen  $(\equiv p. 31, 32)$  $(\equiv p. 31, 32)$  $(\equiv p. 31, 32)$ , seleccione [Save as PICT...] en el menú [File].

Aparece el cuadro de diálogo [Save].

**2** Especifique la ubicación donde quiera guardar el archivo, introduzca el nombre del archivo y pulse [Save].

<span id="page-38-3"></span>El archivo de la imagen ha quedado guardado.

### **Cualquier otro formato distinto de JPEG o PICT**

**1** Justo después de capturar una imagen o mostrar la imagen deseada en la pantalla de imagen  $(\equiv p. 31, 32)$  $(\equiv p. 31, 32)$  $(\equiv p. 31, 32)$ , seleccione [Save as other...] en el menú [File].

Aparece el cuadro de diálogo [Save].

- **2** Seleccione el formato de archivo deseado.
- **3** Especifique la ubicación donde quiera guardar el archivo, introduzca el nombre del archivo y pulse [Save]. El archivo de la imagen ha quedado guardado.

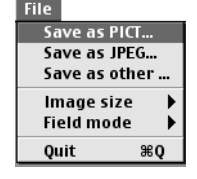

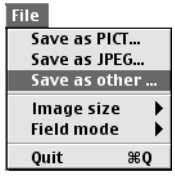

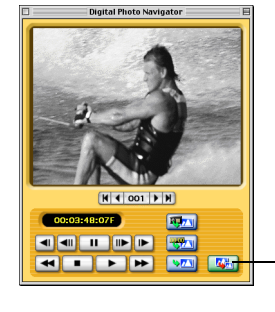

**Guardar como**

# *40* **CA**

# <span id="page-39-3"></span><span id="page-39-2"></span><span id="page-39-0"></span>**Para guardar la imagen capturada con otro tamaño de imagen**

- **1** Justo después de capturar una imagen o mostrar la imagen deseada en la pantalla de imagen  $(\equiv p. 31, 32)$  $(\equiv p. 31, 32)$  $(\equiv p. 31, 32)$ , seleccione el valor deseado en una lista de tamaños genéricos de [Image size] en el menú [File].
- **2** Pulse el botón Guardar como. Seleccione [Save as PICT…] o [Save as other…] en el menú [File].

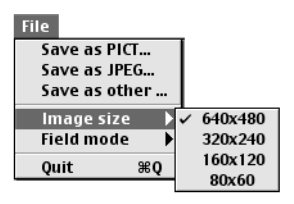

**3** Especifique la ubicación donde quiera guardar el archivo, introduzca el nombre del archivo y pulse [Save]. El archivo de la imagen ha quedado guardado.

#### **NOTAS:**

- *Puede comprobar el tamaño de la imagen seleccionada con la ventana [Real size image]. ( [p. 32\)](#page-31-2) No obstante, cierre la ventana [Real size image] antes de guardar una imagen.*
- *Tenga en cuenta que si una imagen se amplía a un tamaño superior al original, aparecerá en forma de mosaico.*

### <span id="page-39-4"></span><span id="page-39-1"></span>**Para guardar la imagen capturada después de cambiar el modo de campo**

Normalmente, las imágenes capturadas se guardan en [Dual field mode]. Cuando se fotografía un tema que se mueve rápidamente, se recomienda seleccionar [Single field mode] y guardar la imagen.

- **1** Justo después de capturar una imagen o mostrar la imagen deseada en la pantalla de imagen ( $\epsilon$  [p. 31\),](#page-30-1) seleccione [Single field mode] de [Field mode] en el menú [File].
- **2** Pulse el botón Guardar como. Seleccione [Save as PICT…] o [Save as other…] en el menú [File].
- **3** Especifique la ubicación donde quiera guardar el archivo, introduzca el nombre del archivo y pulse [Save].

El archivo de la imagen ha quedado guardado.

#### **NOTAS:**

- *Cuando se fotografía un sujeto que se mueve demasiado rápido, cierto efecto borroso no puede corregirse.*
- *Cuando se selecciona [Single field mode], la calidad de la imagen original se deteriora.*

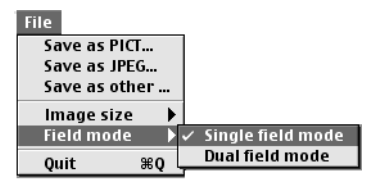

# <span id="page-40-1"></span>**Apéndice**

<span id="page-40-0"></span>Este Apéndice contiene información sobre solución de problemas y el índice alfabético.

# <span id="page-41-1"></span><span id="page-41-0"></span>**Windows®**

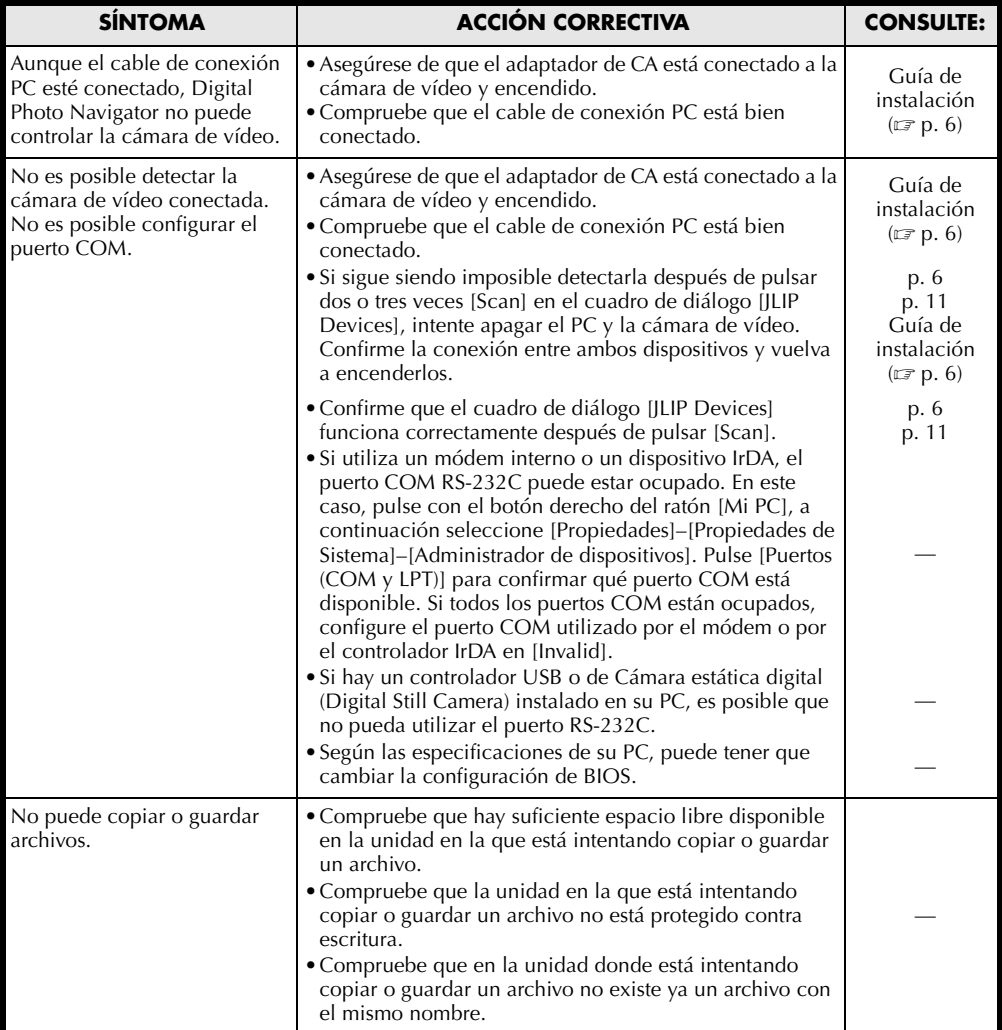

### **Windows[® \(cont.\)](#page-41-1)**

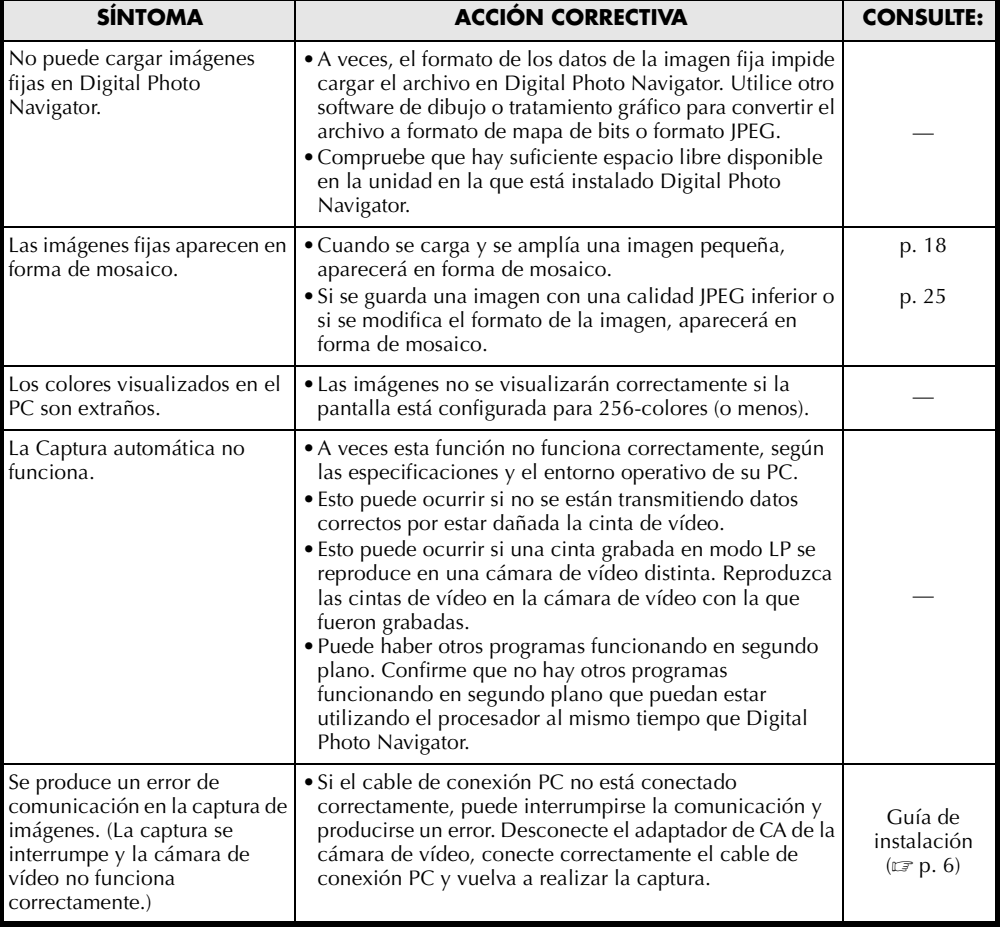

#### **NOTA:**

Cuando utilice un PC portátil, el funcionamiento puede ser interrumpido por una advertencia cuando la batería esté a punto de agotarse.

- Si en la carpeta [Inicio] está funcionando un software que controla el estado de la batería… Cierre la aplicación o elimine/mueva su icono desde la carpeta [Inicio] y reinicie su PC.
- Si está utilizando la función de Administración de energía de su PC… Pulse con el botón derecho del ratón en [Mi PC], seleccione [Propiedades]–[Propiedades de Sistema]– [Administrador de dispositivos] ]–[Dispositivos de sistema]–[Compatibilidad para Administración avanzada de energía]. Desactive la función de Administración de energía.

*44* **CA**

### **Macintosh**

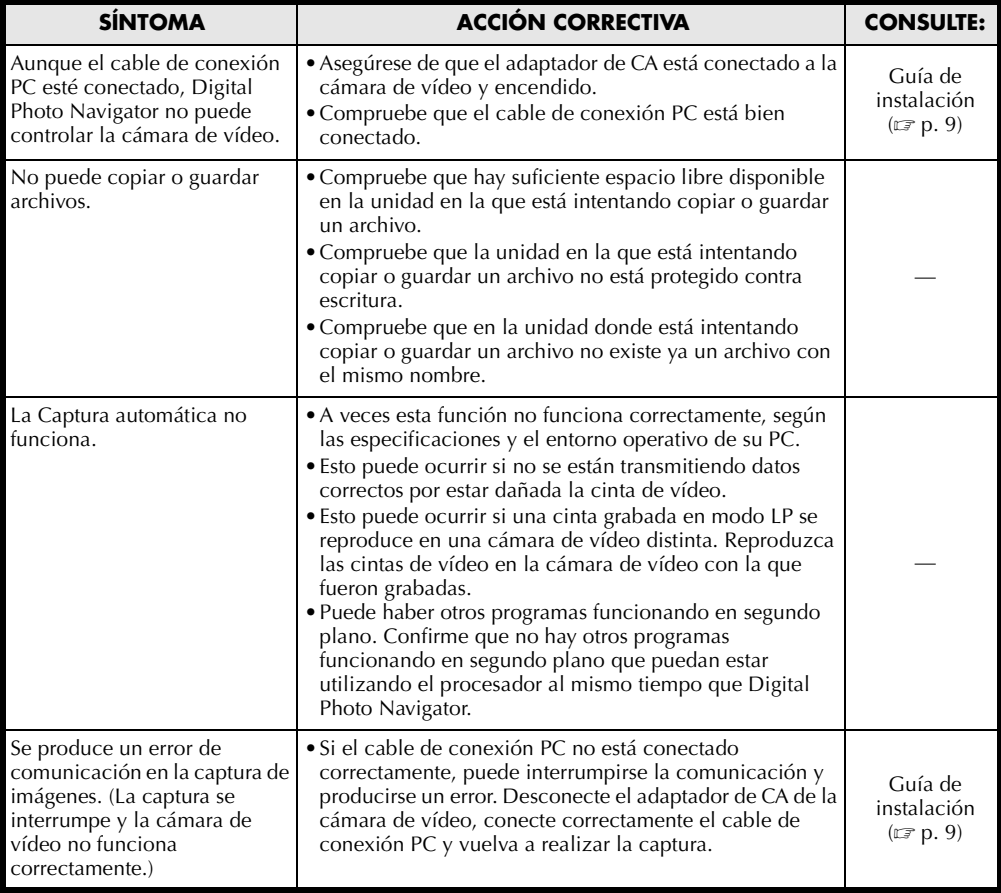

# <span id="page-44-0"></span>*GLOSARIO DE TÉRMINOS*

### **Windows®**

### **C**

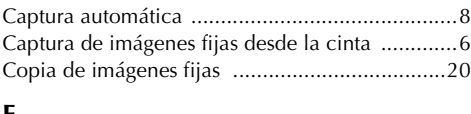

#### **E**

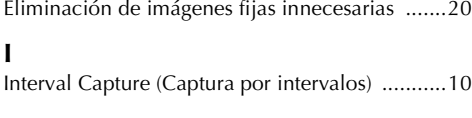

#### **P**

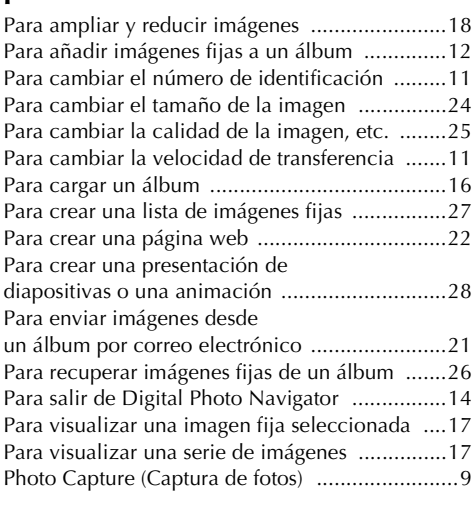

### **S**

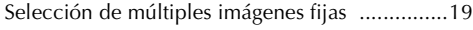

#### **V**

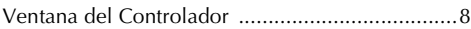

### **Macintosh**

#### **C**

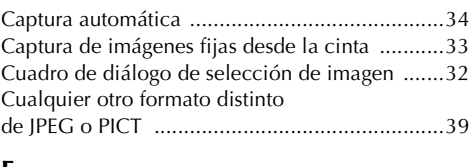

#### **F**

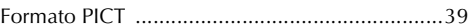

#### **I**

```
Interval Capture (Captura por intervalos) ...........36
```
#### **P**

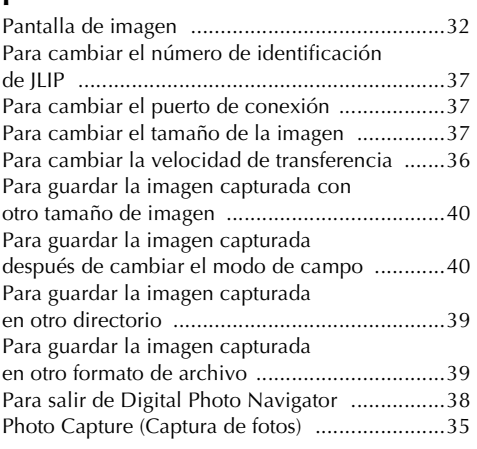

#### **V**

Ventana de Digital Photo Navigator [..................31](#page-30-2)

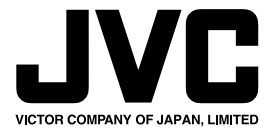

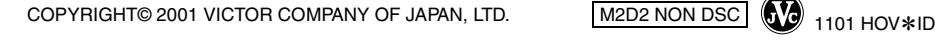